## Etäopetuksen järjestäminen Microsoft Teamsin avulla

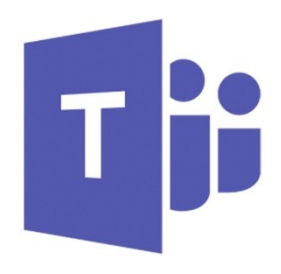

- **1.** Kirjaudu O365-palveluun.
	- a. Tunnus: *etunimi.sukunimi@edu.lempaala.fi*
	- b. Salasana: *kouluverkon salasana*
- **2.** Valitse O365:sta Teams-sovellus.

## Alkuvalmistelut

**1.** Mikäli omalla opetusryhmälläsi ei ole entuudestaan tiimiä, luo se! (Tiimi on valmiiksi vain siinä tapauksessa, että olet sen joskus aikaisemmin itse luonut)

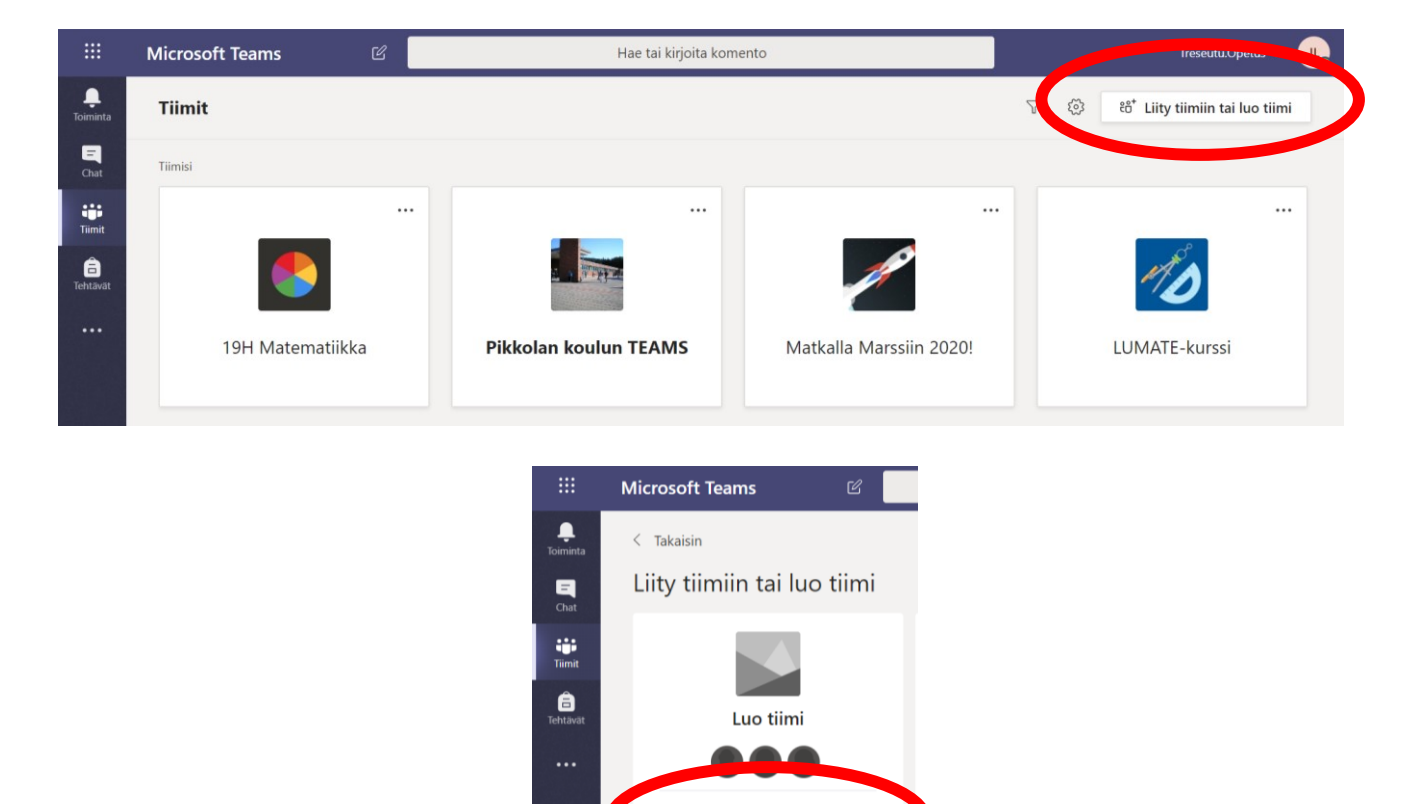

<sup>26</sup> Luo tiimi

- Valitse tiimityypiksi **LUOKKA**
- Anna tiimillesi kuvaava nimi, esim. 8AB FYKE tai 9A Yhteiskuntaoppi
- Lisää tiimiin jokainen opiskelija, joka kyseiseen opetusryhmään kuuluu

## Oppitunti etänä

**1.** Aloita etäopetus painamalla **Järjestä kokous nyt** -näppäintä.

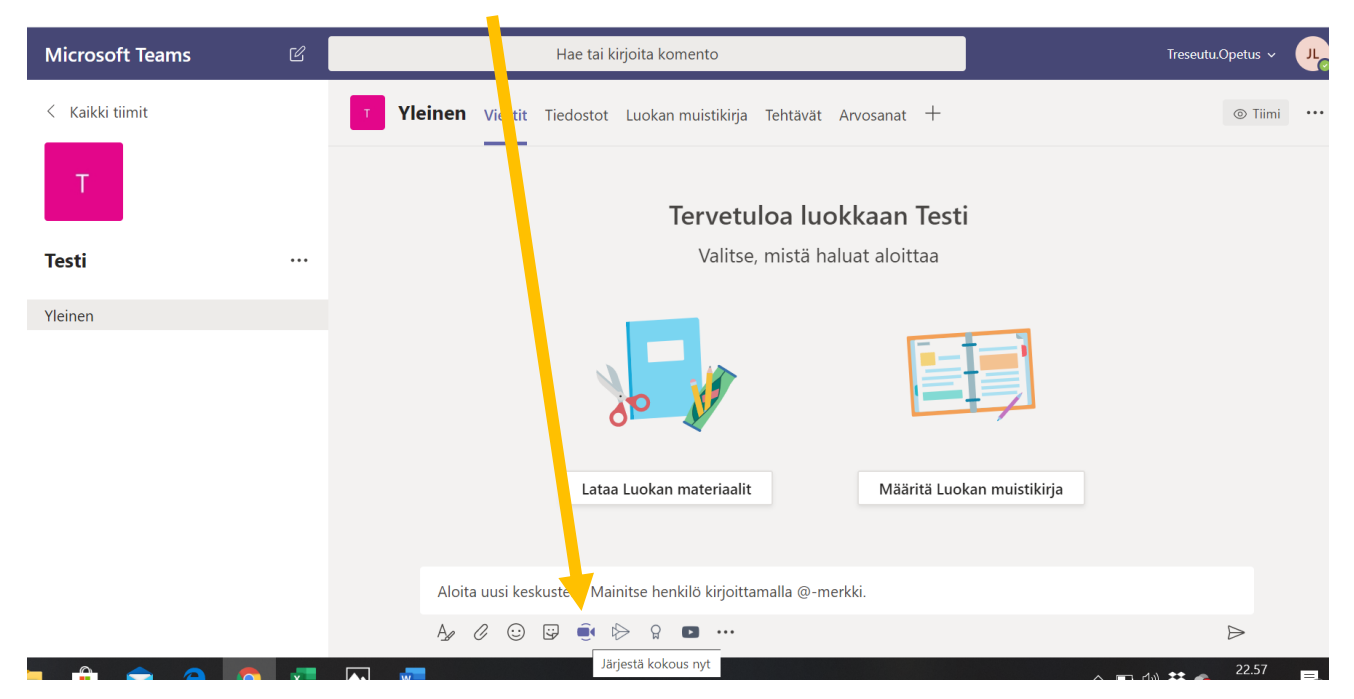

**2.** Etäopetus on nyt käynnissä. Opiskelijat, jotka ovat tiimissä, voivat liittyä katsomaan etäopetustasi! Kuvan valintapalkista on mahdollista ottaa mikrofoni tai web-kamera pois päältä/laittaa takaisin päälle. **Näytä keskustelu** -napista saat live-chätin auki!

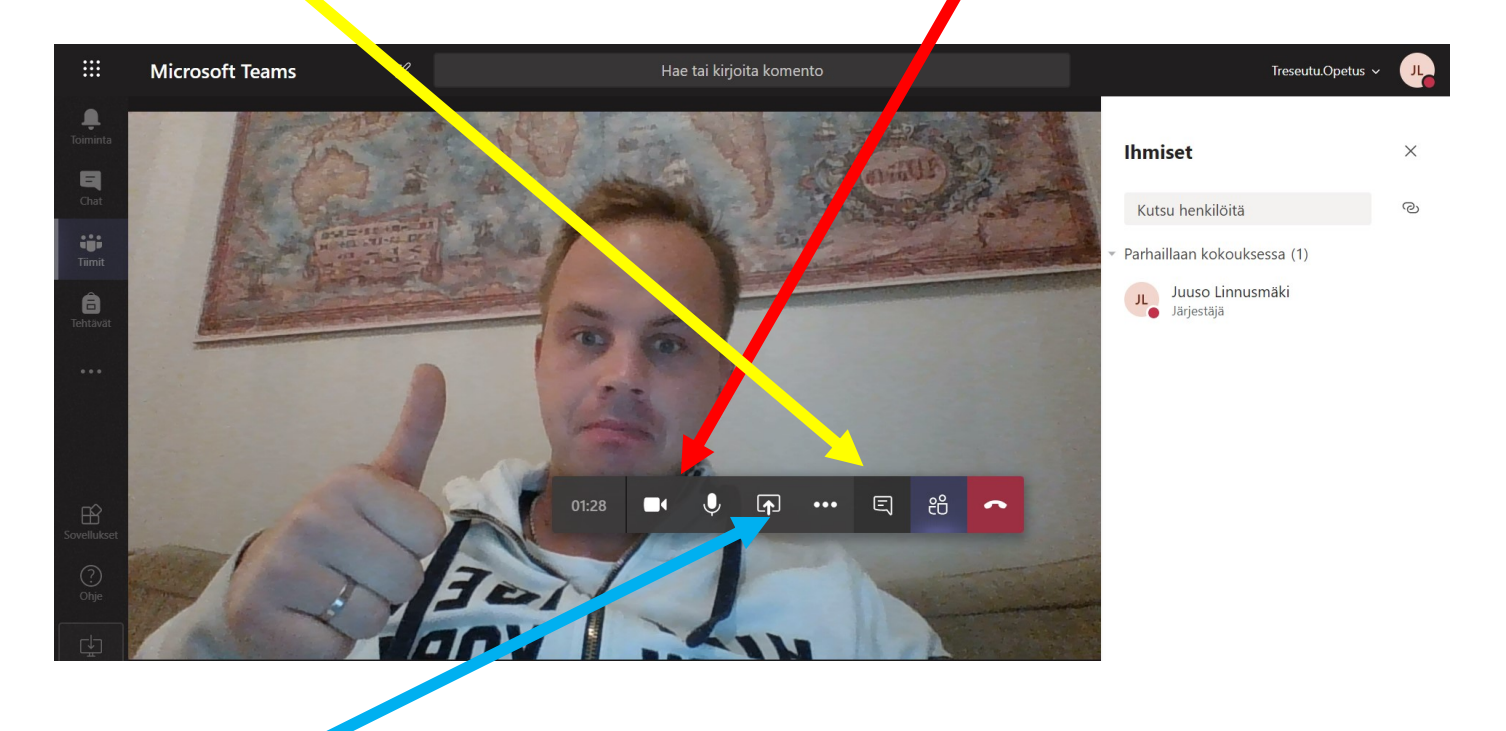

**3.** Painamalla **Jaa**-näppäintä, voit heijastaa oppilaillesi esimerkiksi *Powerpoint*-tiedoston, *Word*-tiedoston tai sähköisen valkotaulun (*Microsoft Whiteboard*).

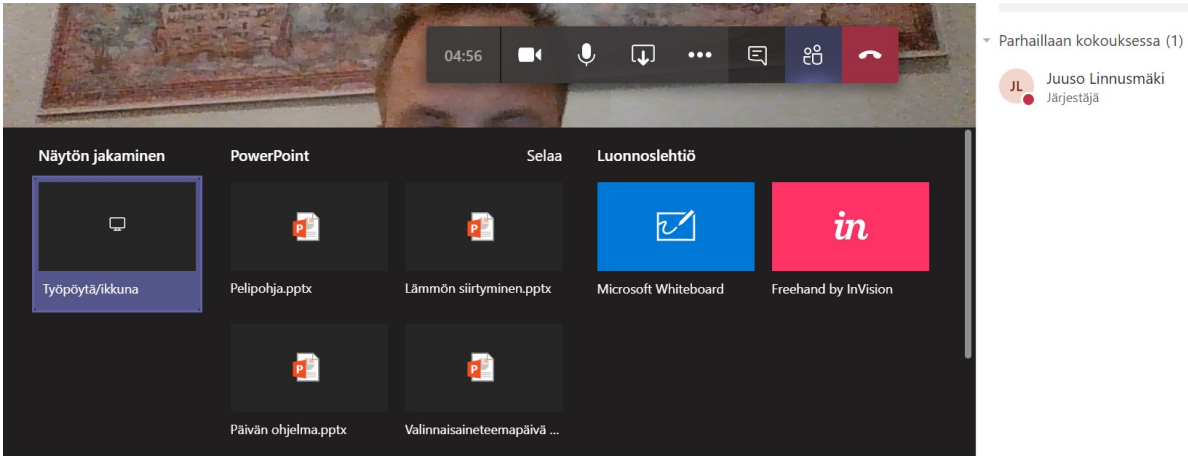

- **4.** Lopeta etäopetus lopuksi punaisesta luurista.
- **5.** Opettajat saavat koululta tarvittaessa lainaan kuuloke-mikrofoni-settejä ja kannettavia tietokoneita, joissa on web-kamera.

## Tiedostojen jakaminen, keskustelukanava ja sähköiset tehtävät

- **1.** Tiedostot-välilehti on tiimin eli opeturyhmän yhteinen pilvitallennuspaikka, jossa voit jakaa oppilaillesi erilaisia tiedostoja (esim. artikkelit, tehtävämonisteet, kuvat, yms..)
- **2.** Viestit-välilehdellä voit käydä oppilaiden kanssa yleistä viestinvaihtoa.

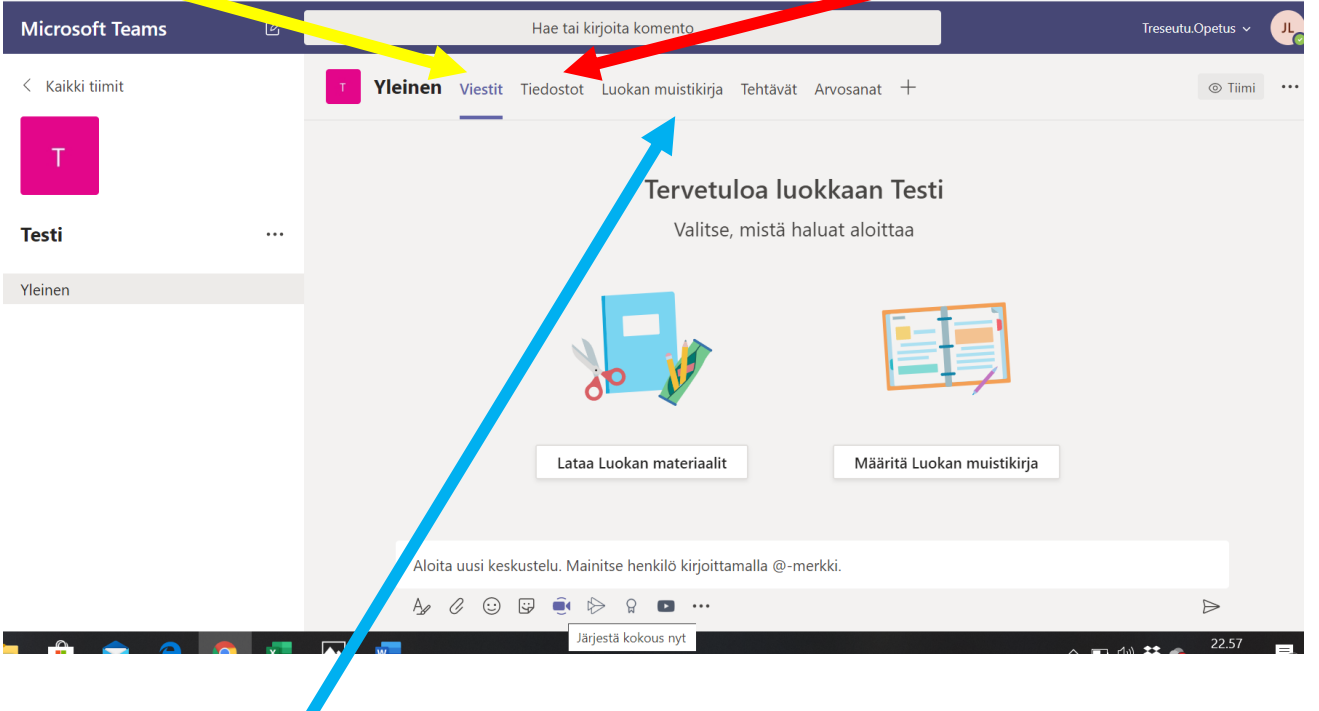

**3.** Luokan muistikirja -välilehdelle saat halutessasi ryhmällesi yhteisen OneNote-muistikirjan.

**4.** Tehtävät-välilehdellä voit halutessasi luoda oppilaille sähköisiä tehtäviä (esim. kirjoitustehtävät) ja sähköisiä Forms-testejä.